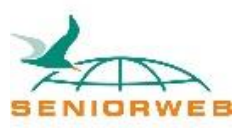

## Nieuwsbrief SeniorWeb Leercentrum Delft Wachtwoorden mei 2021

## **Wachtwoorden**

Naast voorzichtig zijn met alle oplichtingspogingen is het ook belangrijk om uw wachtwoorden goed op orde te hebben. Want op steeds meer momenten wordt u gevraagd om een account aan te maken en daarbij een wachtwoord te verzinnen.

Allereerst een paar tips om aan te denken bij het verzinnen van een nieuw wachtwoord:

- Gebruik geen geboortedatums, trouwdatums, huisnummers en dergelijke in uw wachtwoorden. Oplichters hebben zo'n wachtwoord heel erg snel geraden!
- Gebruik telkens weer een ander wachtwoord. Want er komen steeds meer datalekken voor. En als u steeds hetzelfde wachtwoord gebruikt, dan kunnen de oplichters dat bij alle accounts gebruiken.
- De nieuwste tip voor een veilig wachtwoord is: maak een erg lang wachtwoord door een aantal woorden achter elkaar te schrijven. En als u woorden gebruikt die u makkelijk kunt onthouden en die steeds in een andere volgorde zet, dan maakt u het de boeven erg lastig. Terwijl het voor u dan vrij makkelijk is om het wachtwoord in te tikken. En om te voorkomen dat er dan toch weer vaak hetzelfde wachtwoord uitkomt, kunt u de naam van de website of de organisatie in het wachtwoord verwerken. En u voegt er als laatste de datum waarop u het wachtwoord maakt aan toe.

Een voorbeeld: Stel u houdt van rozen, van honden en van het strand, en u wilt een wachtwoord aanmaken voor Bol.com. Dan zou het een wachtwoord kunnen zijn: Bolrozenhondstrand@5mei2021.

En als u daarna een wachtwoord moet verzinnen voor uw account bij Eneco, dan zou het wachtwoord kunnen zijn:

StrandrozenEnecohond@6mei2021

Op deze manier voldoet u ook aan de eisen die vaak aan wachtwoorden worden gesteld: minstens een hoofdletter, een kleine letter, een cijfer en een speciaal teken en minstens 8 tekens lang.

En behalve dat u een goed wachtwoord gebruikt, dat niet makkelijk te raden is door criminelen, is het ook nuttig om af en toe (eigenlijk minimaal één keer per jaar) uw wachtwoorden te veranderen.

Maar dan het onthouden van al die wachtwoorden. Dat is knap lastig, eigenlijk voor veel mensen onmogelijk. Veel mensen schrijven de wachtwoorden daarom ergens op. Ikzelf heb vaak mensen geholpen met een formuliertje waar je makkelijk wachtwoorden kunt opschrijven en bewaren. En altijd heb ik daarbij gezegd dat het niet heel erg veilig is en u dat papier ergens veilig moet opbergen.

Als u uw wachtwoorden beter wilt opbergen, zodat boeven er niet bij kunnen, kunt u een zogenaamde wachtwoordenkluis gebruiken. In zo'n kluis worden de wachtwoorden versleuteld opgeslagen en alleen u kunt ze bekijken met het hoofdwachtwoord van die kluis.

Een wachtwoordenkluis die goed beoordeeld wordt door bijvoorbeeld de Consumentenbond is Bitwarden.

Voor deze wachtwoordenkluis hoeft u geen apps ergens te installeren. En de wachtwoorden worden ergens op internet, in de "cloud" opgeslagen. En omdat ze versleuteld zijn met uw wachtwoord is dat veilig, zelfs als iemand die cloud zou hacken. En u kunt er altijd bij, zolang u een internetverbinding heeft.

Hoe werkt dat dan?

U gaat met uw [internetbrowser](https://www.seniorweb.nl/computerwoordenboek/b/browser) naar [www.bitwarden.com.](http://www.bitwarden.com/) Dan krijgt u een internetpagina met Engelse tekst. Geen zorgen, dat is alleen deze eerste pagina. De rest is in het Nederlands.

Klik op "Get started":

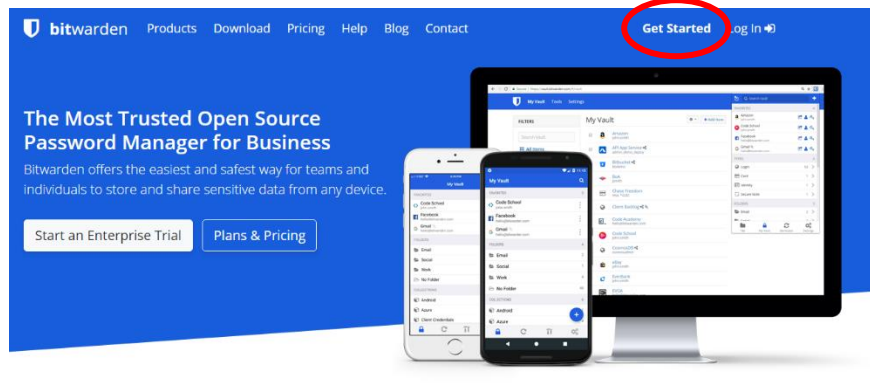

NOW AVAILABLE: Bitwarden Send is a trusted way to securely share one-time information directly with anyone. Read the Full Story

Op de volgende pagina kunt u uw eigen wachtwoordenkluis-account aanmaken. Vul achtereenvolgens in:

Het e-mailadres waarmee u zich identificeert.

Vul uw naam in. Kan ook alleen uw voornaam of uw achternaam zijn.

Vul dan uw hoofdwachtwoord in. Let op, dit moet nog een beetje extra veilig zijn, maar tegelijk moet u het wel kunnen onthouden. Bijvoorbeeld:

Mijnwachtwoorden-rozenhondstrand@7mei2021.

En omdat men er zeker van wil zijn dat u bij het intikken geen tikfouten heeft gemaakt moet u hetzelfde wachtwoord nog een keer intikken.

N.B. door te klikken op het oogje kunt u zien wat u heeft ingetikt.

U kunt ook een hint invullen die u zou kunnen helpen uw wachtwoord te herinneren. Let wel op: deze hint is voor iedereen die probeert in te loggen op uw wachtwoordenkluis zichtbaar. Een voorbeeld voor een hint is: "Mijnwachtwoorden lievelingsbloem, dier, vakantie, datum."

En als laatste moet u aanklikken dat u akkoord gaat met de algemene voorwaarden.

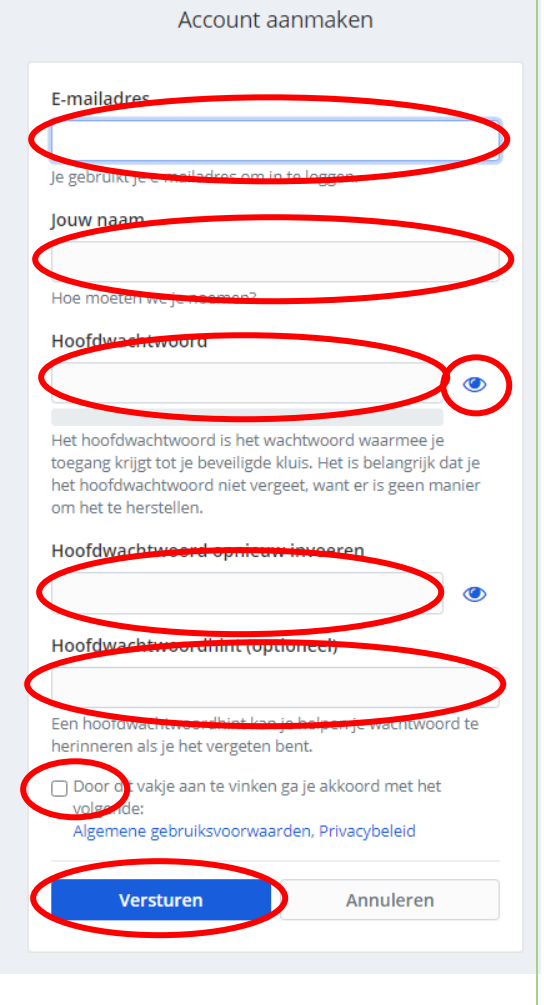

Door te klikken op "Versturen" wordt uw kluis aangemaakt.

Op het volgende scherm kunt u meteen inloggen bij uw eigen wachtwoordkluis:

## ${\mathsf D}$  bitwarden

Log in of maak een nieuw account aan om toegang te krijgen tot je beveiligde kluis.

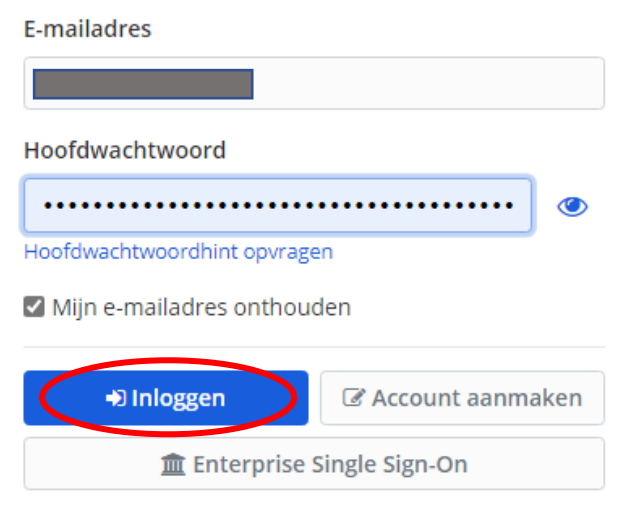

kluis te komen.

U kunt dan klikken op "Inloggen", om in uw

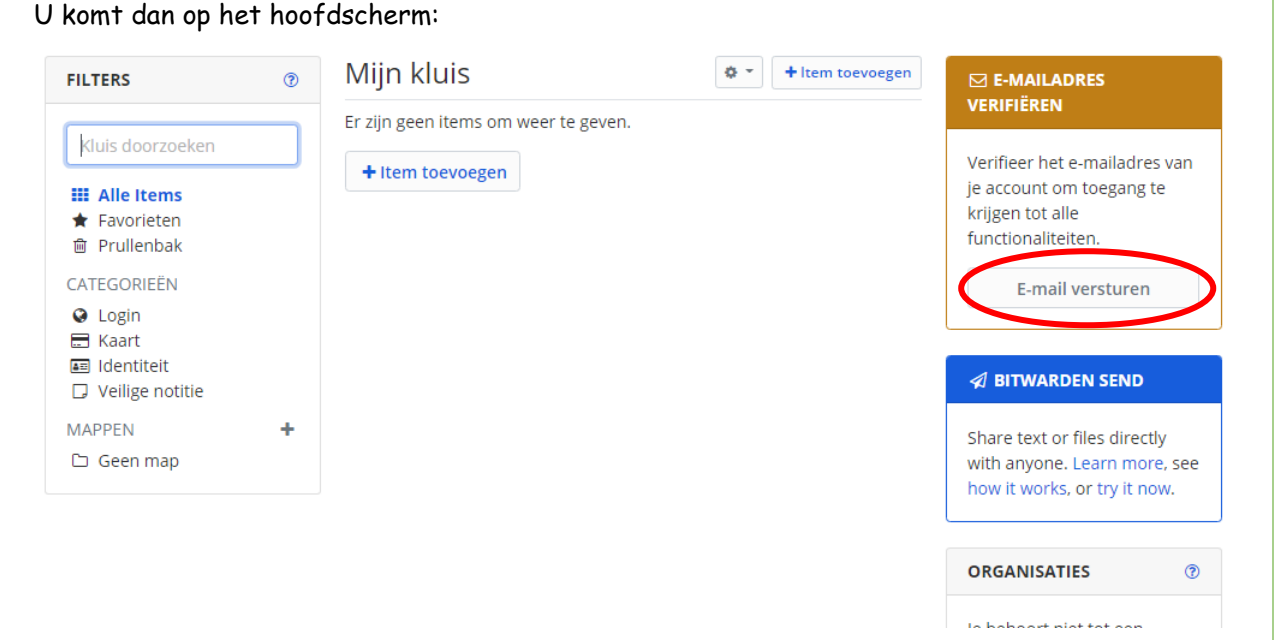

Als laatste stap voor het helemaal afmaken van uw kluis moet uw e-mailadres geverifieerd worden. Dat doet u door te klikken op "E-mail versturen". Kijk daarna in uw mailbox. U ziet dan een e-mail van Bitwarden met een link. Klik op de blauwe knop met de tekst "Verify Email Address Now". U komt dan op een scherm waarop u opnieuw moet inloggen om in uw kluis te komen.

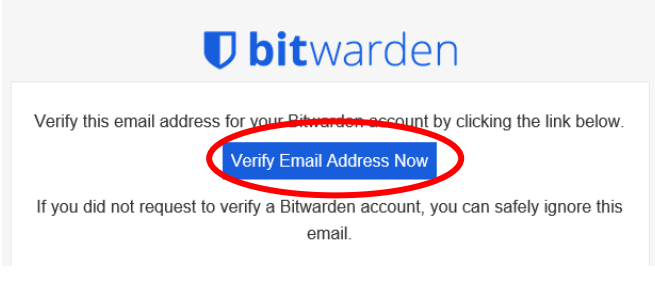

## Het hoofdscherm ziet er dan zo uit:

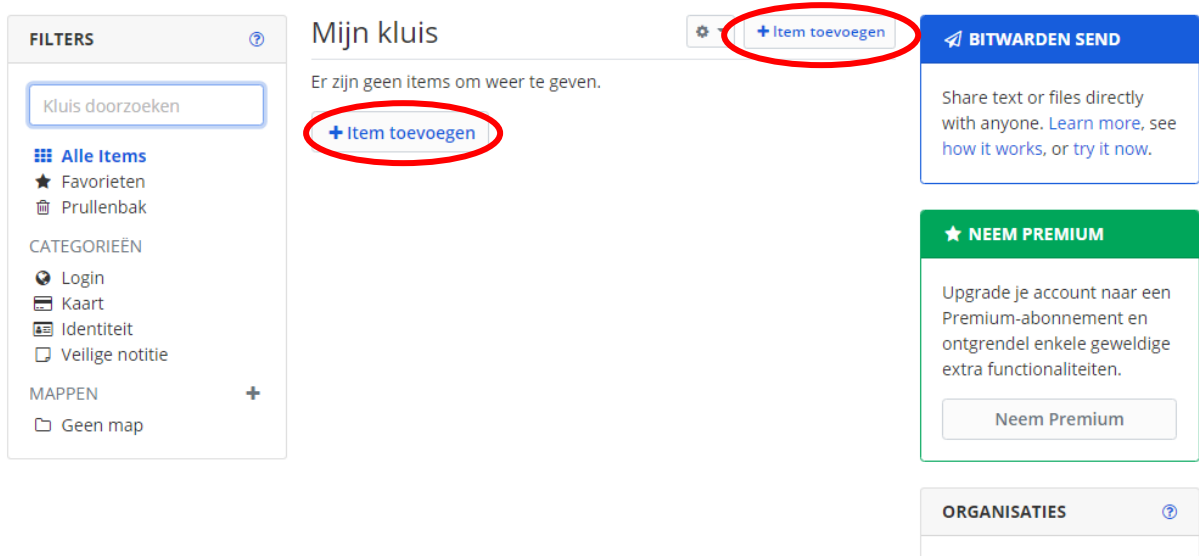

Je behoort niet tot een organisatie. Via organisaties

De twee vakken aan de rechterkant kunt u negeren: die heeft u voor uw wachtwoorden niet nodig.

Om een wachtwoord in de kluis op te bergen klikt u op "+Item toevoegen".

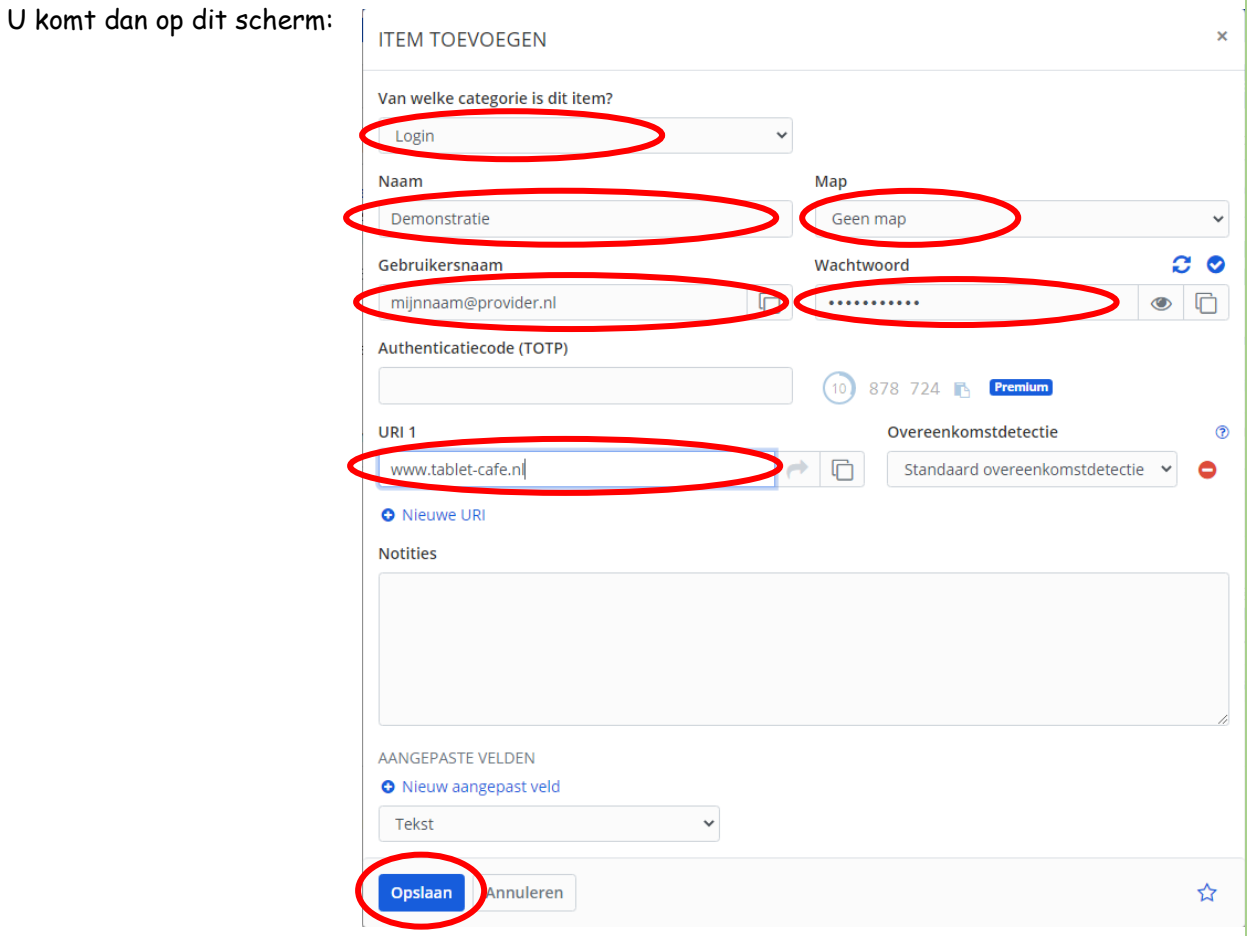

De vakjes (velden) die u op dit scherm kunt of moet invullen zullen we één voor één behandelen.

In het vakje "Voor welke categorie is dit item" zult u meestal kiezen voor "Login" als u een login-wachtwoord wil opslaan. Andere mogelijkheden zijn:

- "Kaart" (voor het opbergen van informatie over bijvoorbeeld uw bankpassen)
- "Identiteit" (voor het opbergen van informatie over bijvoorbeeld uw paspoort)
- "Veilige notitie" (voor het opbergen van andere informatie die u ergens veilig wil opbergen).

In deze nieuwsbrief behandelen we alleen de mogelijkheid "Login".

In het volgende vakje "Naam" zet u de naam waarmee u dit wachtwoord wil terugvinden in de lijst met uw wachtwoorden. Voorbeelden: DigiD, Eneco, Bol.com etc.

In het vakje "Map" ernaast kunt u kiezen in welke map u het wachtwoord wilt opbergen. Dat is alleen van belang als u in uw kluis mappen heeft aangemaakt, bijvoorbeeld omdat u heel veel wachtwoorden heeft. Voorlopig laten we dit veld met rust.

In het vakje "Gebruikersnaam" zet u de gebruikersnaam waarmee u zich heeft bekendgemaakt bij het account. Meestal is dit een e-mailadres.

Dan het vakje "Wachtwoord". Hier tikt u het wachtwoord dat u heeft bedacht voor deze account. Als u zelf geen wachtwoord wil verzinnen, dan kunt u het programma ook een wachtwoord laten verzinnen. U klikt dan op dit knopje:

Het vakje Authenticatiecode slaan we over. Dat heeft u meestal niet nodig.

In het vakje URL1 zetten we het webadres in van de website waarvoor u een account heeft gemaakt. Dat kan later makkelijk zijn als u weer wilt inloggen bij uw account.

Het veldje "Overeenkomstdetectie" is voor gevorderden en laten we nu even met rust.

In het vakje "Notities" kunt u dingen zetten die voor uzelf van belang zijn.

Het vakje "Aangepast veld" is voor de gevorderden, die nog een extra veldje aan de registratie willen toevoegen. Voor dit moment laten we het met rust.

Om het wachtwoord op te slaan klikt u op "Opslaan".

U ziet het dan terug op het hoofdscherm. Als u een webadres heeft ingevuld ziet u het logo van dat webadres erbij staan.

 $\phi$  + Item toevoegen Miin kluis Demonstratie<br>
mijnnaam@provid Seniorweb<br>janvr.swd@gmail.com  $\Box$ 

U kunt dan het volgende wachtwoord gaan toevoegen door te klikken op de knop "+Item toevoegen". Op deze manier kunt u al uw wachtwoorden in uw kluis zetten.

Vergeet niet om uit te loggen als u klaar bent. U klikt op het poppetje rechtsboven in de blauwe balk. Op het kleine schermpje dat dan tevoorschijn komt klikt u op "Uitloggen".

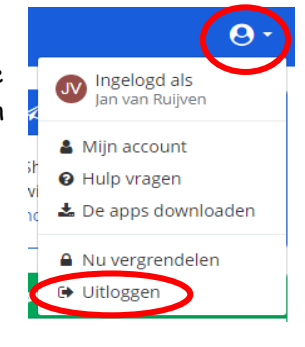

Als u ergens wil inloggen waarvoor u een wachtwoord nodig heeft, dan doet u dat als volgt: U gaat met uw internetbrowser naar [www.bitwarden.com.](http://www.bitwarden.com/) U krijgt dan weer het scherm met de Engelse tekst. U klikt op dat scherm op de knop "Login":

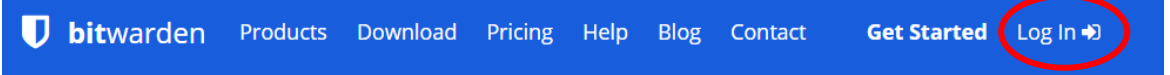

Op het volgende scherm logt u in met uw e-mailadres en uw hoofdwachtwoord.

U komt dan weer op het hoofdscherm. Klik op de naam van de account waar u wil inloggen.

Op het volgende scherm ziet u alles wat u voor dit account heeft ingetikt en bewaard.

U kunt het wachtwoord zichtbaar maken door op het oogje te klikken.

Als u handig genoeg bent met kopiëren en plakken kunt u ook het webadres, de gebruikersnaam en het wachtwoord één voor één kopiëren door te klikken op de vierkantjes en plakken in de webbrowser.

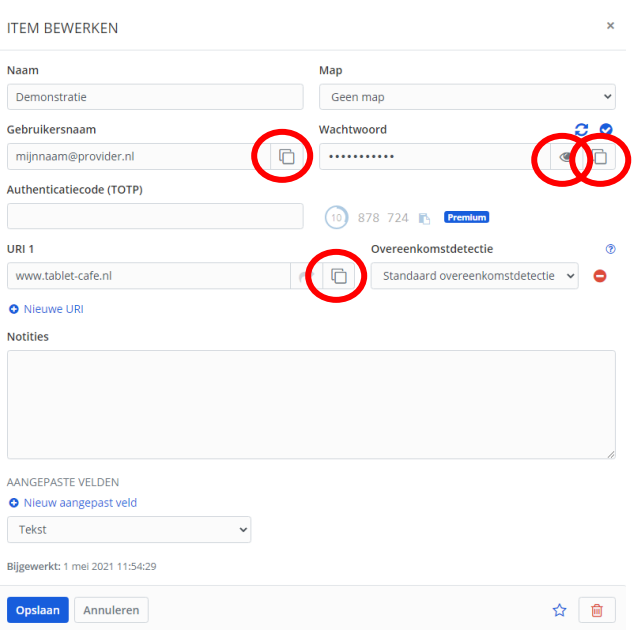

Het is natuurlijk belangrijk om de wachtwoordenkluis goed te onderhouden. Dus als u een nieuw account en wachtwoord maakt, zorg er dan meteen voor dat u het in de kluis opbergt. En als u een wachtwoord verandert, verander het dan ook in de wachtwoordenkluis. Discipline in het onderhoud is erg belangrijk!

Als u vragen heeft of er niet uitkomt, neem dan contact met ons op. Wij zullen u graag helpen.

Jan van Ruijven, docent SeniorWeb Delft. Delft, mei 2021

St. SeniorWeb Leercentrum Delft – <http://delft.seniorweb.nl/> E-mail: [seniorweb.delft@gmail.com](mailto:seniorweb.delft@gmail.com) Telefoon: 06 – 519 193 03